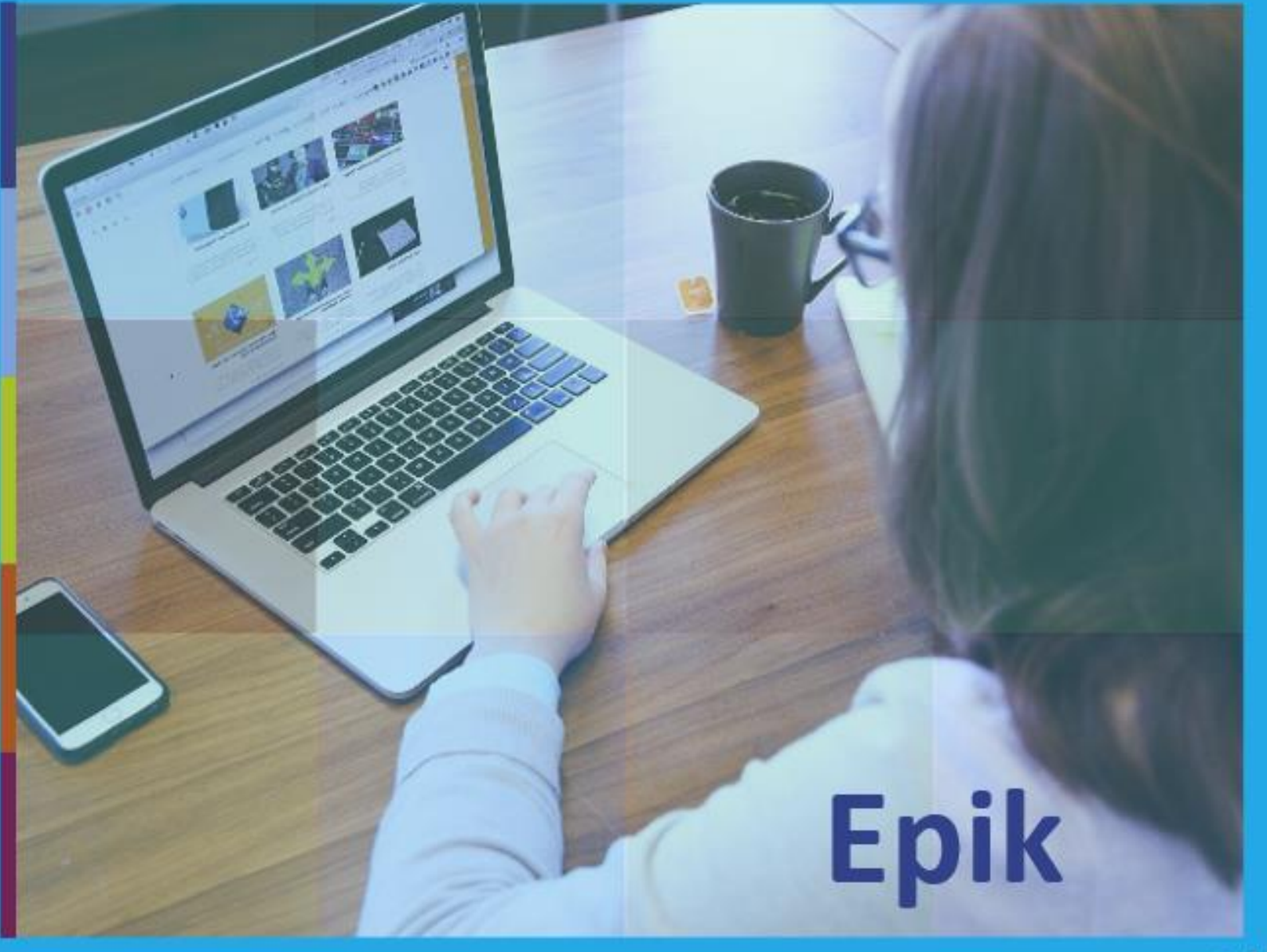

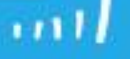

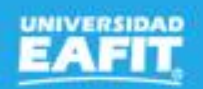

## Matrícula de Intersemestrales

# Epik

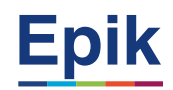

## **Matrícula de Intersemestrales**

Habilitar la oferta y selección de asignaturas de los estudiantes en el semestre intersemestral a través de su autoservicio, con el fin de que este pueda cubrir o adelantar las asignaturas de su plan académico.

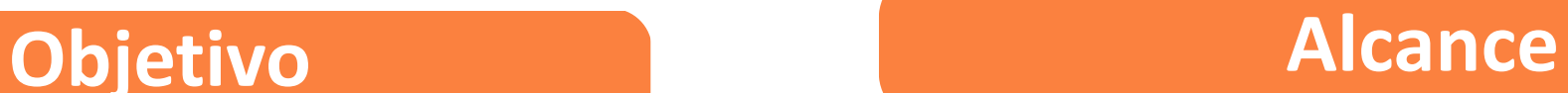

Desde que se ofertan las asignaturas para el semestre intersemestral y se habilita el autoservicio para la inscripción de clases, la generación y pago del documento de pago, y se gestiona la lista de espera para inscribir a los estudiantes que no alcanzaron cupo y finaliza con la generación de la lista de calificaciones.

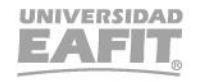

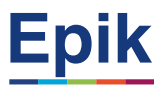

## **Acuerdos**

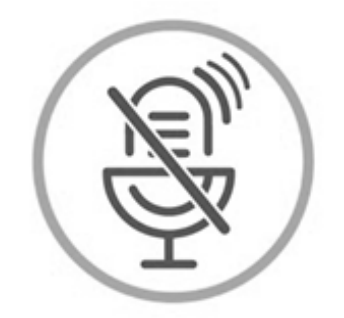

### Silencia el micrófono y desactiva la cámara

Para tener una mejor comunicación es necesario que silencies el micrófono y apagues tu cámara como se muestra a continuación:

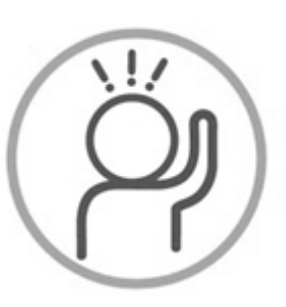

Levanta la mano para participar

Haz uso del siguiente ícono en caso de querer participar. Luego de hacerlo, recuerda bajar la mano.

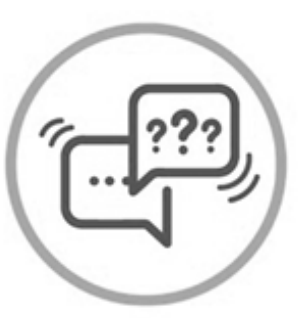

### Usa el chat

Si tienes alguna duda o quieres hacer un comentario adicional también puedes usar el chat que a continuación se muestra:

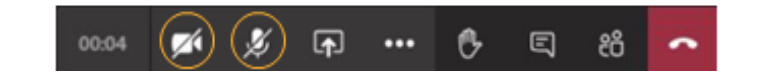

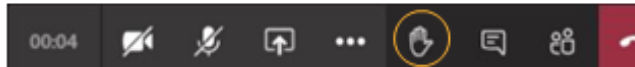

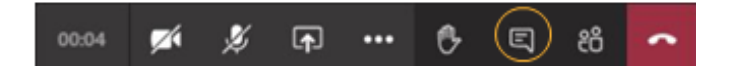

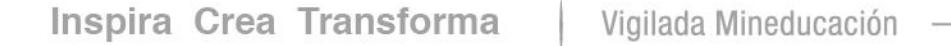

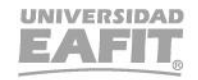

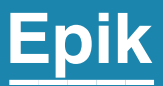

# **Matrícula de Intersemestrales**

Inspira Crea Transforma Vigilada Mineducación

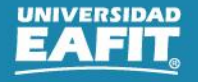

**Activar ciclo**

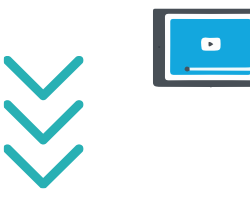

**Crear y asignar citas de inscripción**

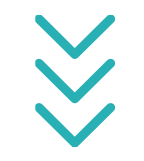

**Inscribir, finalizar y realizar el pago** **Ejecutar el proceso de bajas por no pago**

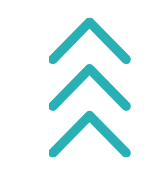

**Liberar cupos sin confirmar matrícula**

 $\lambda$ 

**No hay cupo? Estudiante se inscribe en lista de espera**

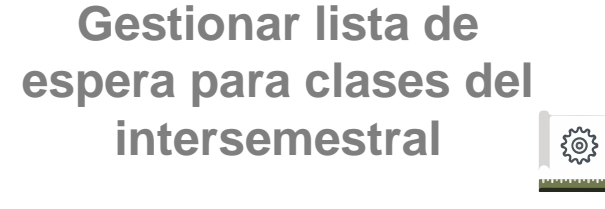

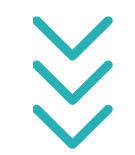

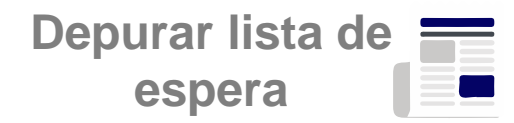

**Generar lista de calificaciones**

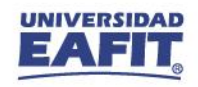

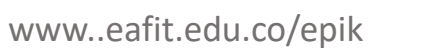

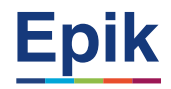

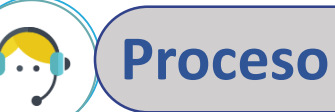

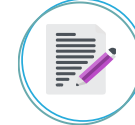

**Programar y asignar citas de inscripción de clases**

- **Ruta:** Menú Principal > Registros e Inscripciones > Información Grados y Programas > Grupos de Alumnos
- **Ruta:** Menú Principal > Registros e Inscripciones > Proceso de Ciclos Lectivos > Citas > Tabla de Citas
- **Ruta:** Menú Principal > Registros e Inscripciones > Proceso de Ciclos Lectivos > Citas > Bloques de Citas de Alumno
- **Ruta:** Menú Principal > Registros e Inscripciones > Proceso de Ciclos Lectivos > Citas > Asignación de **Citas**
- **Ruta:** Menú Principal > Registros e Inscripciones > Proceso de Ciclos Lectivos > Citas > Cita de Inscripción de Alumno
- **Ruta:** Menú Principal > Notificaciones EAFIT > Not. Citas de Inscripción

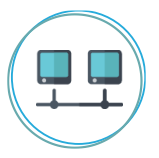

#### **Estudiante ingresa al autoservicio**

**Ruta:** Autoservicio del estudiante > Mi Matrícula > Inscribir Clases

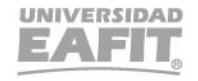

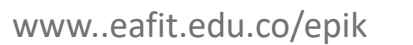

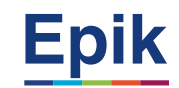

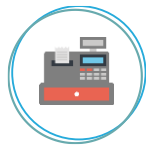

**Proceso** 

#### **Estudiante valida tipo de restricción y solicitar apoyo administrativo**

**Ruta:** Autoservicio del estudiante fluido > Mis Pendientes > Retenciones

#### **Administrativamente gestionar indicador de servicio**

- **Ruta:** Menú Principal > Comunidad del Campus > Indicadores de Servicio > Personas > Indicadores de Servicio
- **Ruta:** Menú Principal > Comunidad del Campus > Indicadores Servicio (Alumno) > Indicadores Servicio Activos
- **Ruta:** Menú Principal > Comunidad del Campus > Indicadores de Servicio > Personas > Liberación Masiva

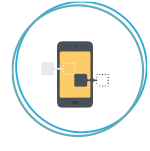

#### **Consultar cita de inscripción y oferta de clases**

- **Ruta:** Autoservicio del estudiante fluido > Mi Matrícula > Inscribir Clases
- **Ruta alterna:** Menú Principal > Registros e Inscripciones > Proceso de Ciclos Lectivos > Citas > Cita de Inscripción de Alumno

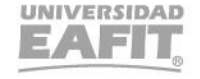

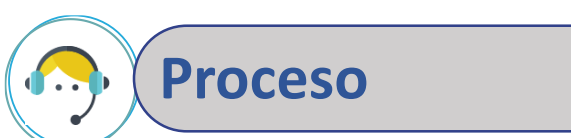

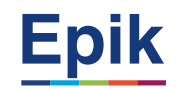

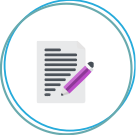

**Estudiante selecciona, inscribe clases y finaliza matrícula o se inscribe en lista de espera Ruta:** Autoservicio del estudiante fluido > Mi Matrícula > Inscribir Clases

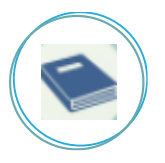

#### **Liberar cupos sin confirmar matrícula**

**Ruta:** Registros e Inscripciones > Inscripción de Alumnos > Clases sin Aceptar Matrícula

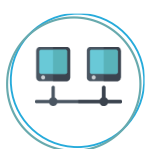

#### **Reversar matrícula por solicitud de cambio de asignatura**

**Ruta:** Menú Principal > Registros e Inscripciones > Inscripción de Alumnos > Aceptar Matrícula > Consulta Aceptar Matrícula

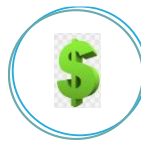

#### **Estudiante realiza el pago de la matrícula**

**Ruta:** Autoservicio del estudiante fluido > Mis Finanzas > Centro de Pagos

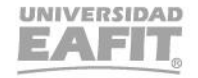

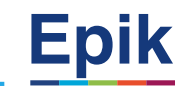

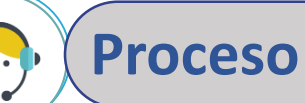

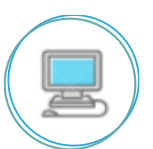

#### **Notificar pago de matrícula**

**Ruta:** Menú Principal > Finanzas del Alumnado > Facturación de Clientes > Facturas Sistemas de Alumnos > Notificación confirmación pago

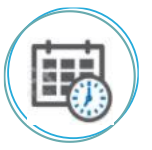

#### **Listar estudiantes para bajas**

**Ruta:** Menú Principal > Registros e Inscripciones > Proceso de Ciclos Lectivos > Proceso de Fin Ciclo Lectivo > Proceso de Bajas

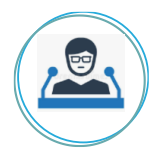

#### **Gestionar lista de espera para intersemestral**

- **Ruta:** Menú Principal > Registros e Inscripciones > Proceso de Ciclos Lectivos > Listas de Espera > Proceso de Lista de Espera
- **Ruta:** Menú Principal > Herramientas de Informes > Consultas > Visor de Consultas

Reporte: Estudiantes en lista de espera Nombre consulta:EA\_LISTAS\_DE\_ESPERA

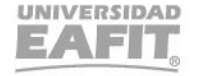

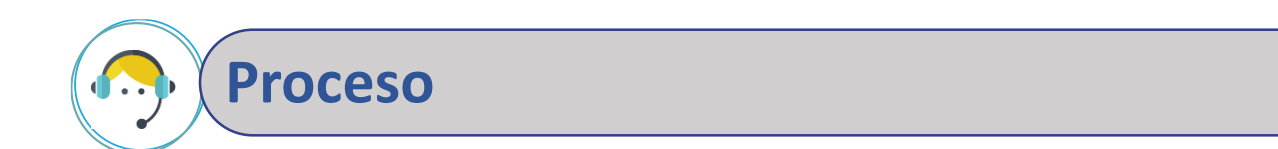

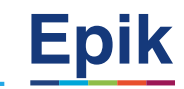

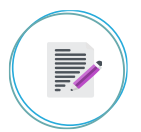

#### **Estudiante acepta matricula después de liberar lista de espera**

- **Ruta:** Autoservicio del estudiante fluido > Mi Matrícula > Mis Clases
- **Ruta Administrativa Alterna:** Menú Principal > Registros e Inscripciones > Inscripción de Alumnos > Aceptar Matrícula > Generar Aceptar Matrícula

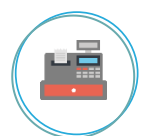

#### **Depurar lista de espera**

**Ruta:** Menú Principal > Registros e Inscripciones > Proceso de Ciclos Lectivos > Listas de Espera > Depuración de Listas de Espera

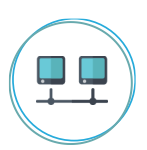

#### **Generar lista de calificaciones**

- **Ruta:** Menú principal > Gestión Curricular > Calificaciones > Creación Listas Calificaciones
- **Ruta:** Menú principal > Gestión Curricular > Calificaciones > Lista de Calificaciones

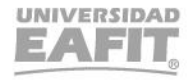

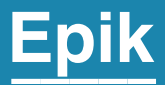

## **Casuisticas**

Inspira Crea Transforma Vigilada Mineducación

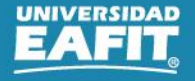

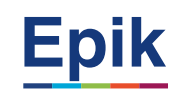

 $\odot$ 

#### **#1 Solicitar readmisión para intersemestral**

Para los estudiantes retirados por rendimiento académico en el semestre anterior al ciclo intersemestral y que son autorizados a realizar un intersemestral, el administrativo registra por medio de la solicitud de servicio la **"Readmisión para intersemestral"**.

Se genera el documento de pago para que estudiante realice el pago.

**Ruta:** Menú Principal > Registros e Inscripciones > Solicitud Servicios Académicos > Creación de Solicitudes

Para los estudiantes inactivos, es decir, en suspensión de semestre y retiro voluntario se realiza readmisión, activación del ciclo del semestre en curso y del intersemestral,

**Ruta**: Menú Principal > Registros e Inscripciones > Información Grados y Programas > Programa/Plan de Alumno

Para los estudiantes retirados por rendimiento académico en el semestre anterior al ciclo intersemestral y que realizan el pago del reingreso, se realiza readmisión, se activa el ciclo de intersemestral y se finaliza el servicio. **Ruta:** Menú Principal > Registros e Inscripciones > Solicitud Servicios Académicos > Gestión de Solicitudes **Ruta**: Menú Principal > Registros e Inscripciones > Información Grados y Programas > Programa/Plan de Alumno

Estudiante realiza la matrícula de la asignatura por medio del autoservicio **Ruta:** Autoservicio del estudiante fluido > Mi Matrícula > Inscribir Clases

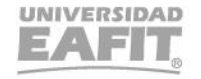

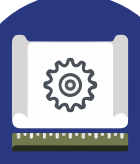

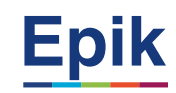

#### **#2 Autorizar estudiantes para cursar intersemestral en otro programa**

#### **Alternativa 1:**

El administrativo recibe el correo por parte del jefe de programa y procede a realizar la inscripción de la asignatura. Posteriormente se comunica con el estudiante para que continúe con el proceso de matrícula. **Ruta:** Menú Principal > Registros e Inscripciones > Inscripción de Alumnos > Inscripción Rápida

El estudiante ingresa a través de su autoservicio para proceder a confirmar y finalizar matrícula académica y financiera con el fin de realizar el pago del intersemestral.

Para los casos en que el administrativo realice la confirmación de la matrícula del estudiante lo puede hacer a través de la funcionalidad **"Generar Aceptar Matrícula".** Luego de esto al estudiante le queda disponible el documento de pago para que realice el pago. **Ruta:** Autoservicio del estudiante fluido > Mi Matrícula > Mis Clases **Ruta Administrativa Alterna:** Menú Principal > Registros e Inscripciones > Inscripción de Alumnos > Aceptar

Matrícula > Generar Aceptar Matrícula

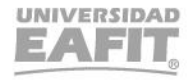

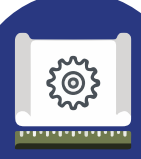

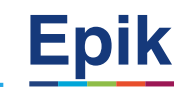

Luego de finalizados los intersemestrales, el administrativo realiza la consulta **EA\_ESTUD\_CLASES\_INSCR\_IND\_PAGO**  para identificar a los estudiantes que realizaron intersemestral, con el fin de proceder a realizar la homologación. **Ruta:** Menú Principal > Herramientas de Informes > Consultas > Visor de Consultas

> Reporte: Estudiantes en lista de espera Nombre consulta: EA ESTUD CLASES INSCR IND PAGO

**Ruta:** Menú Principal > Registros e Inscripciones > Evaluación de Convalidaciones > Créditos de Curso - Automático

**Alternativa 2:** Si se hace uso de esta alternativa, cualquier estudiante que tenga dentro en su plan académico esta asignatura la podría matricular sin estar autorizado

El administrativo cuando recibe la autorización por parte del jefe del programa para que un estudiante pueda realizar un intersemestral de una asignatura que no pertenece a su plan de estudios debe proceder a definir sesiones combinadas. **Ruta:** Menú Principal > Gestión Curricular > Secciones Combinadas > Tabla de Secciones Combinadas

Estudiante realiza inscripción, confirma y finaliza matrícula **Ruta:** Autoservicio del estudiante Fluido > Mis Clases > Inscribir Clases

Inspira Crea Transforma Vigilada Mineducación

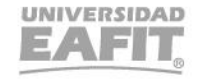

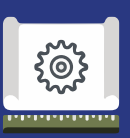

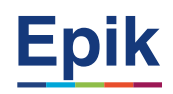

#### **#3 Autorización de un estudiante en práctica profesional a cursar un intersemestral**

Los estudiantes que están en práctica profesional y son autorizados a cursar una asignatura en el intersemestral, este semestre en que se va a inscribir la asignatura en intersemestral es independiente, es decir, éste quedará en un semestre diferente, pero el promedio de la asignatura cursada en intersemestral se calculará en el semestre anterior. **Ruta:** Menú Principal > Registros e Inscripciones > Inscripción de Alumnos > Inscripción Rápida

El estudiante ingresa a través de su autoservicio para proceder a confirmar y finalizar matrícula académica y financiera con el fin de realizar el pago del intersemestral.

Para los casos en que el administrativo realice la confirmación de la matrícula del estudiante lo puede hacer a través de la funcionalidad **"Generar Aceptar Matrícula".** Luego de esto al estudiante le queda disponible el documento de pago para que realice el pago.

**Ruta:** Autoservicio del estudiante fluido > Mi Matrícula > Mis Clases

**Ruta Administrativa Alterna:** Menú Principal > Registros e Inscripciones > Inscripción de Alumnos > Aceptar Matrícula > Generar Aceptar Matrícula

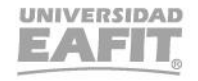

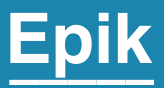

# **Ambiente de pruebas Epik**

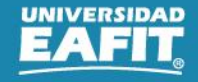

## **Ambiente Pruebas Epik**

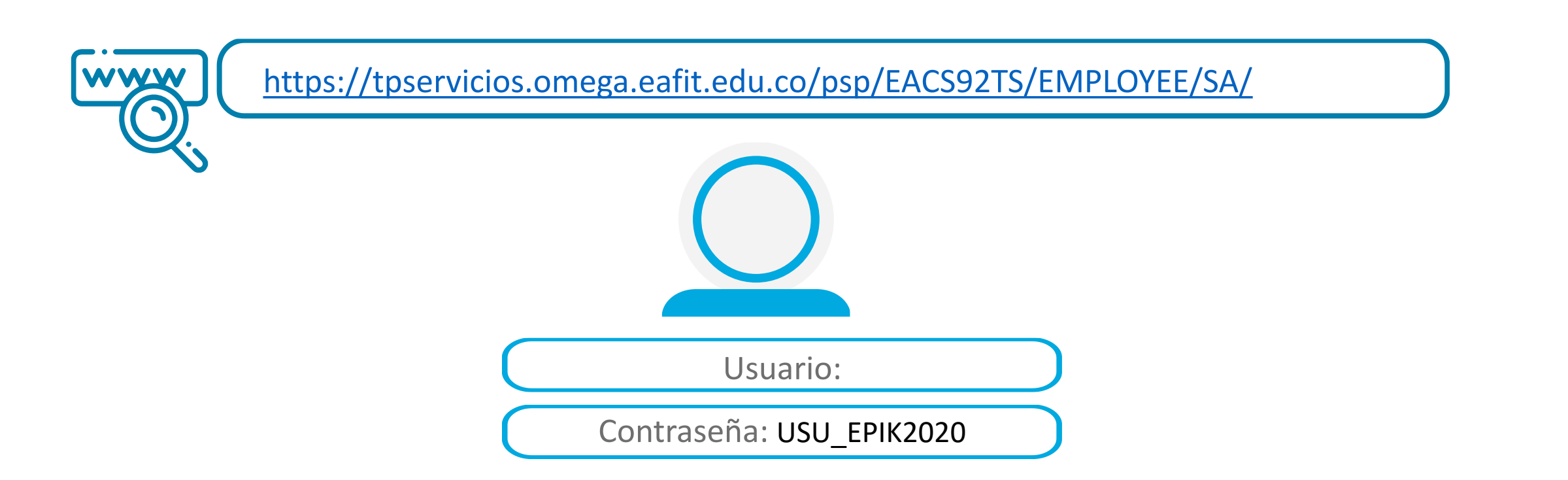

*Navegadores recomendados: Microsoft Edge, Google Chrome, Mozilla Firefox, Apple Safari, Opera*

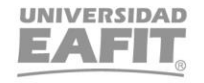

**Epik**

www..eafit.edu.co/epik

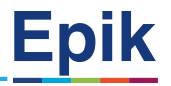

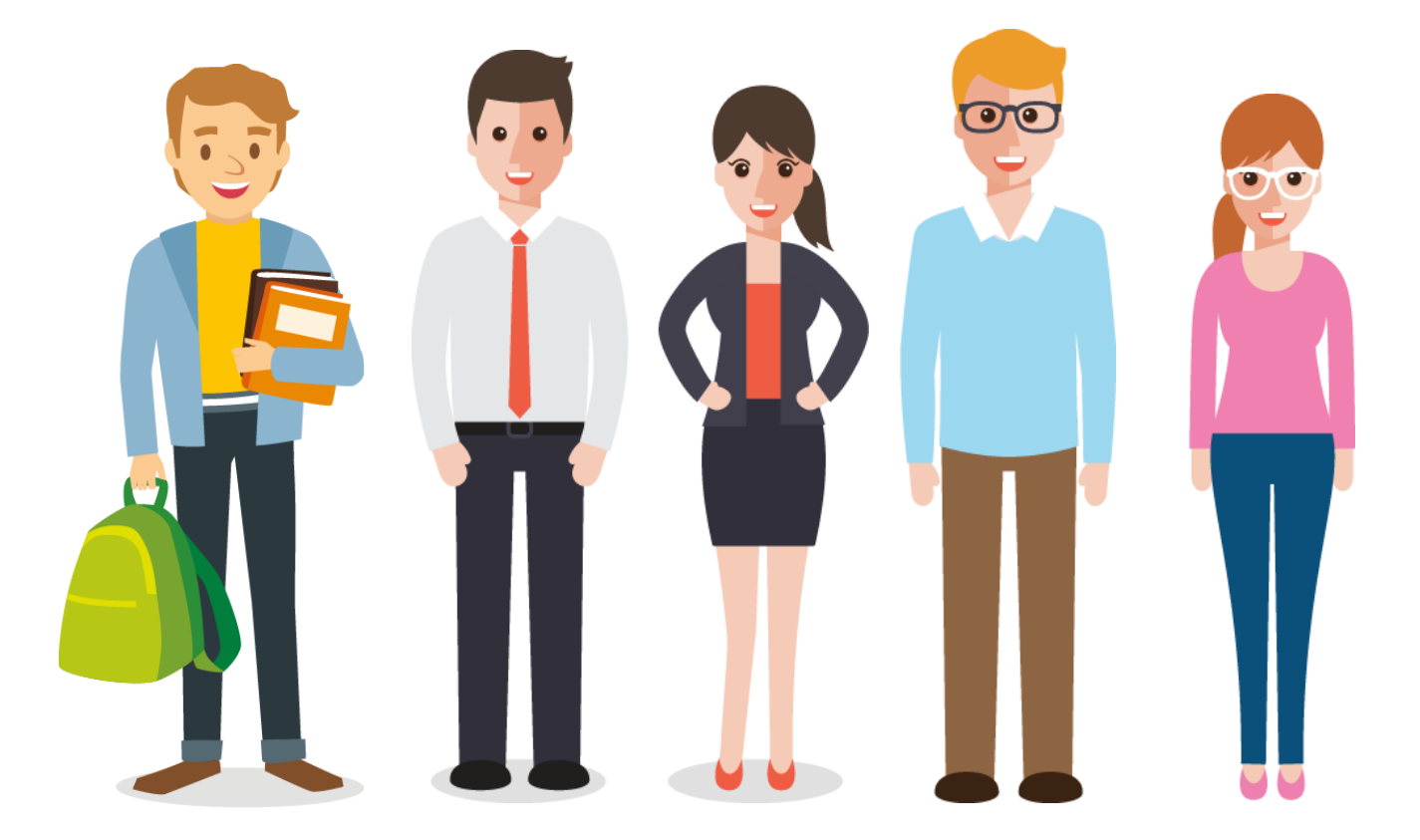

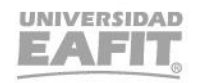

# *i* Gracias!

# Epik